## **Tutorial**

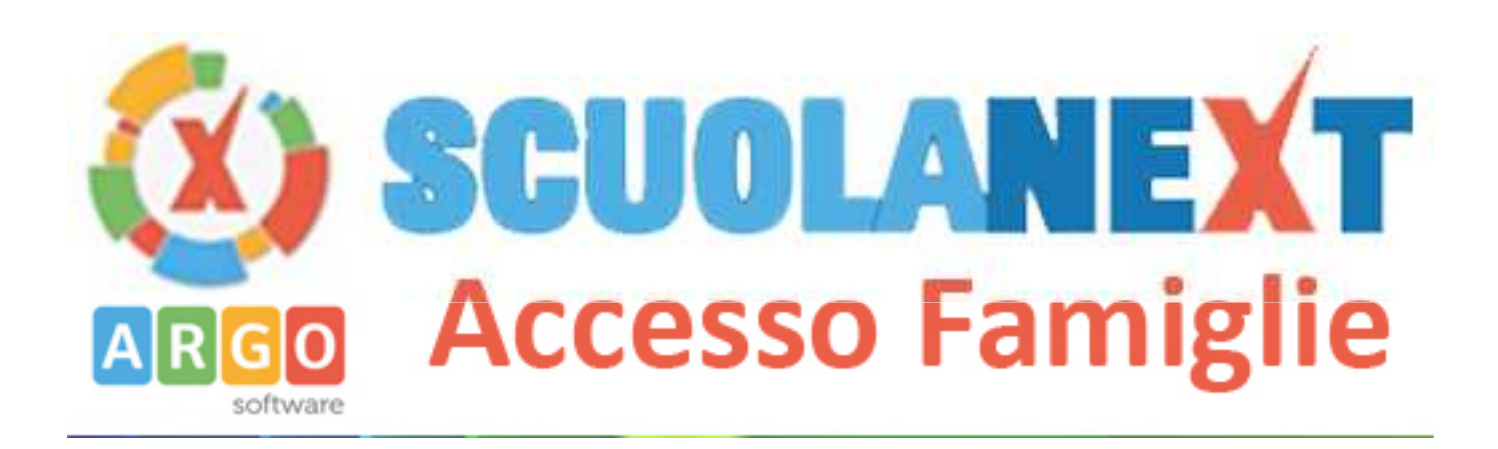

# **Abilitazione servizi fruibili dalle famiglie sul registro elettronico**

#### *1° Entrare in "ScuolaNext" dal Portale Argo*

NB: per entrare nel portale, utilizzare sempre Google Chrome <sup>o</sup> al più Mozilla Firefox (anche gli utilizzatori di Mac devono evitare Safari e scaricare e installare Google Chrome)

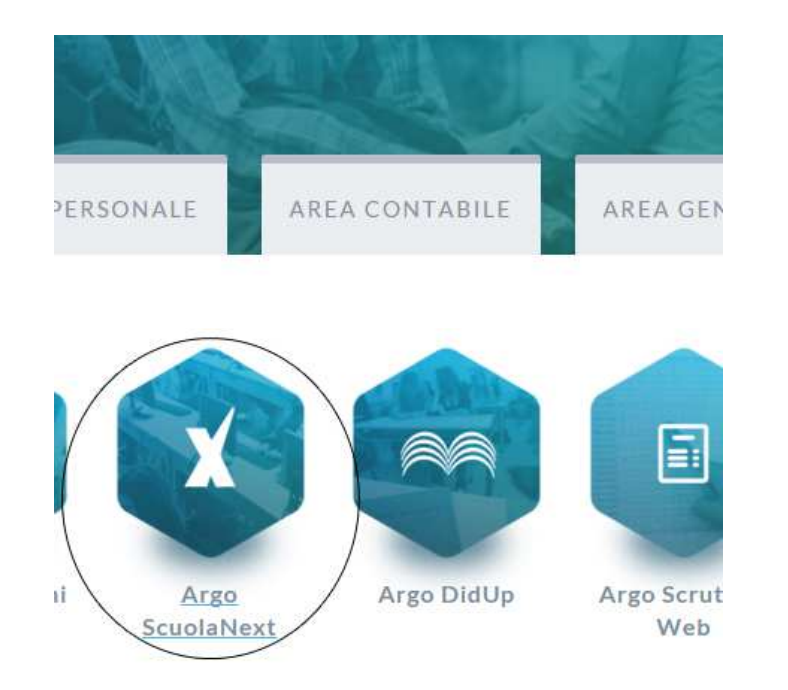

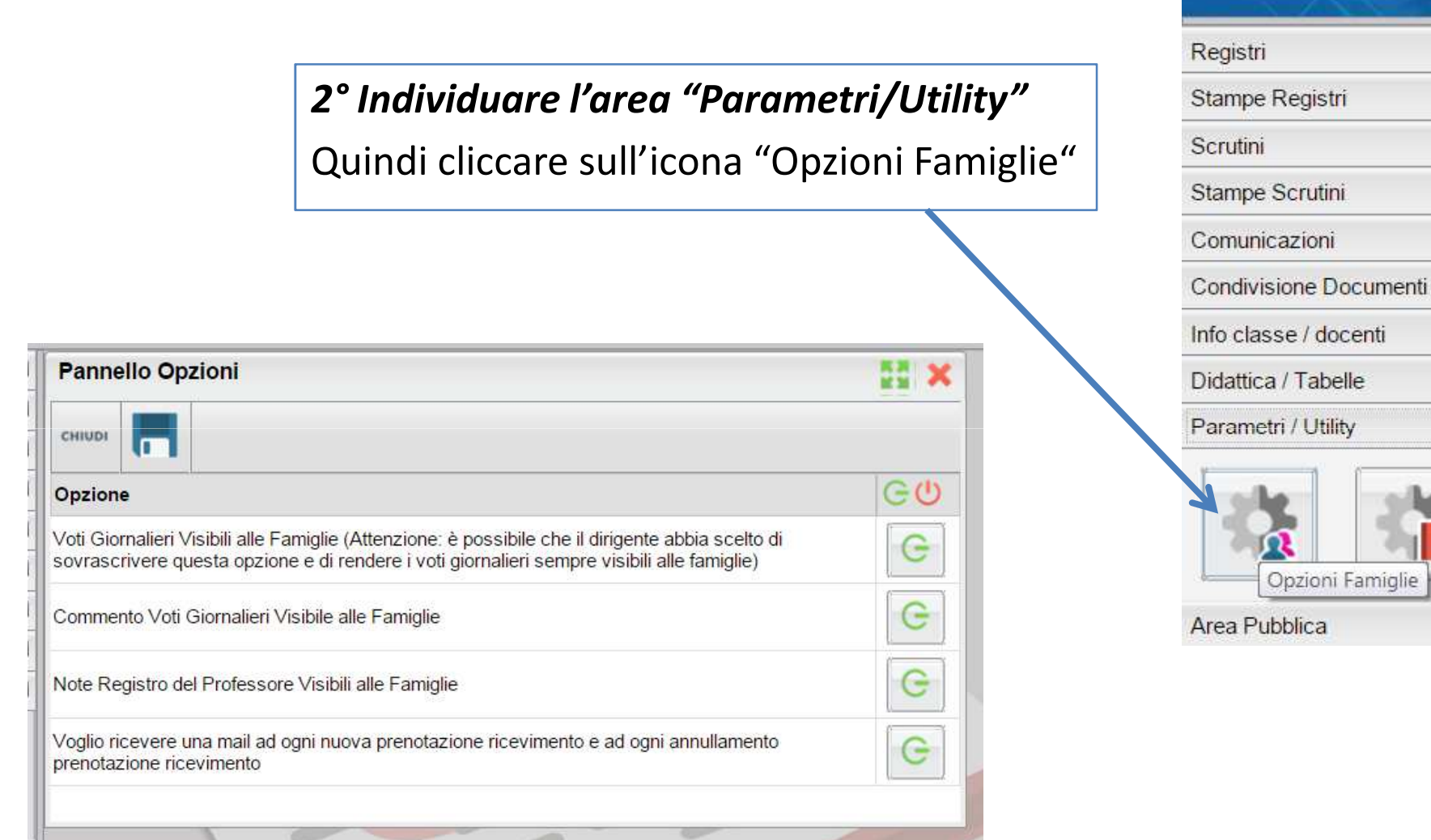

ARGO

Opzioni Famiglie

**SC** 

 $\boxed{\bullet}$ 

 $\Box$ 

 $\boxed{\blacksquare}$ 

 $\boxed{\blacksquare}$ 

 $\Box$ 

 $\Box$ 

 $\Box$ 

 $\boxed{\blacksquare}$ 

 $\boxed{\blacksquare}$ 

 $\overline{\phantom{a}}$ 

#### *3° Dal Pannello Opzioni*

Abilitare tutte le opzioni che si vogliono offrire ai Genitori

#### *Se si vuole attivare il servizio Ricevimento*

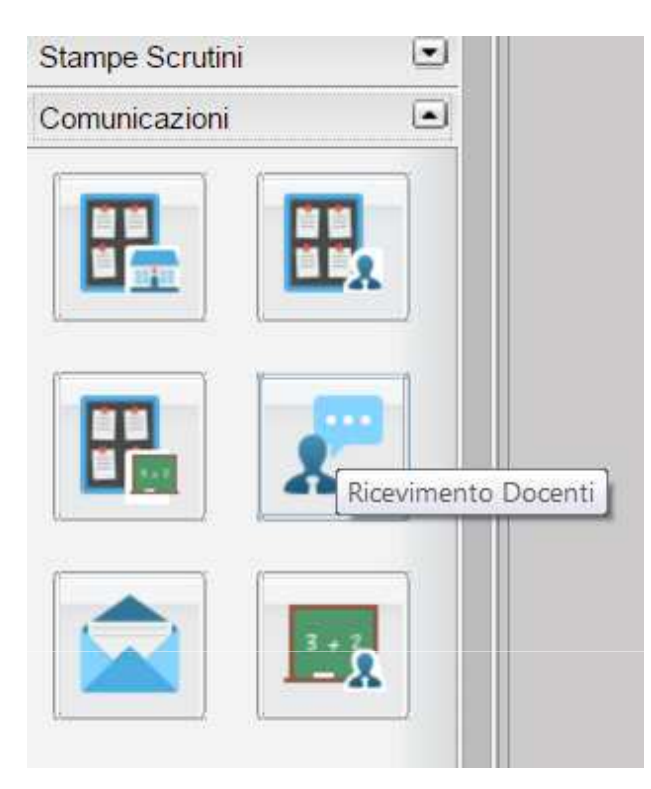

*1° Individuare l'area "Comunicazioni"* Quindi cliccare sull'icona "Ricevimento Genitori"

### *2° Cliccare su "Inserisci"*

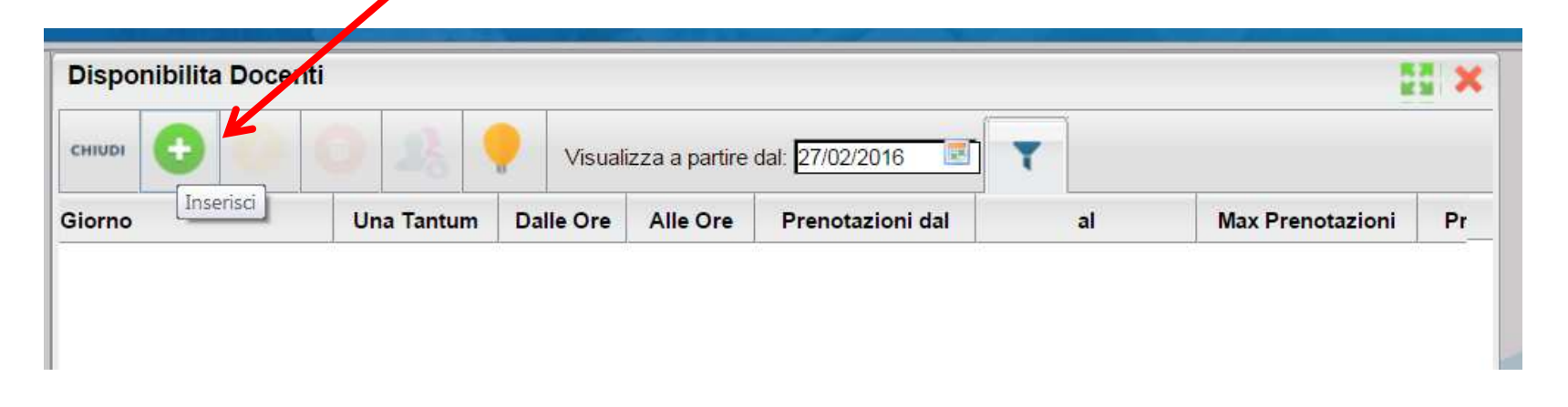

**Disponibilità Docente** 

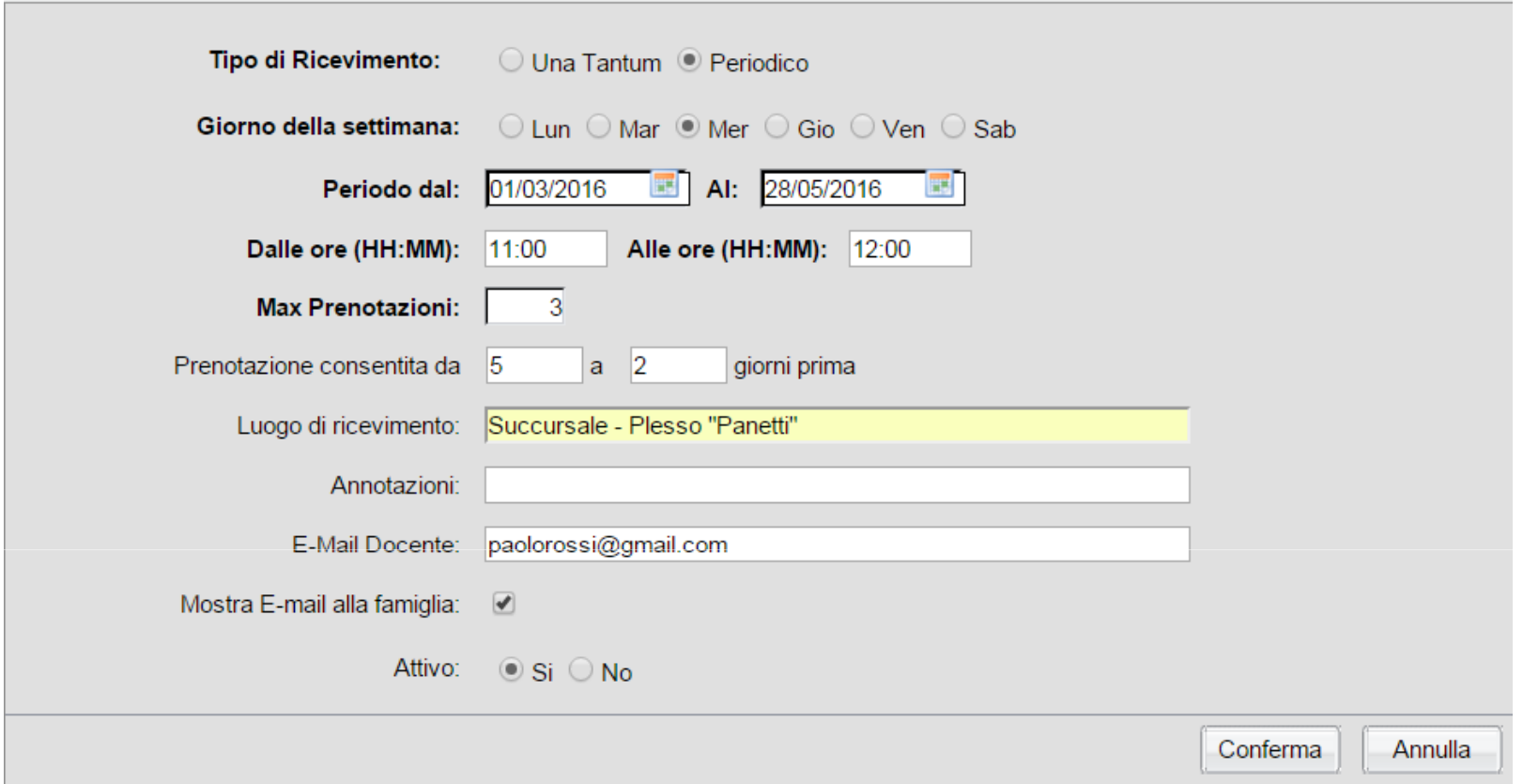

#### *RICEVIMENTO PERIODICO - Compilare <sup>i</sup> campi della schermata <sup>e</sup> confermare*

Spuntando "Periodico" nel Tipo di ricevimento, si avrà la possibilità di ricevere <sup>i</sup> genitori in un giorno prestabilito della settimana (*nell'es. Mercoledì*). Se si spunta "Periodico" ricordarsi di definire il periodo (nell'esempio dal 01/03/2016 al 28/05/2016).

×

- Se si sceglie la disponibilità del tipo "Periodico" si avrà una schermata simile, che riassumerà i giorni in cui i genitori potrebbero prenotare gli incontri
- NB: Se si hanno degli impegni specifici per un giorno che il sistema ha messo in calendario (sulla base del periodo da noi indicato), lo si può eliminare selezionandolo <sup>e</sup> cliccando sull'**icona del cestino**

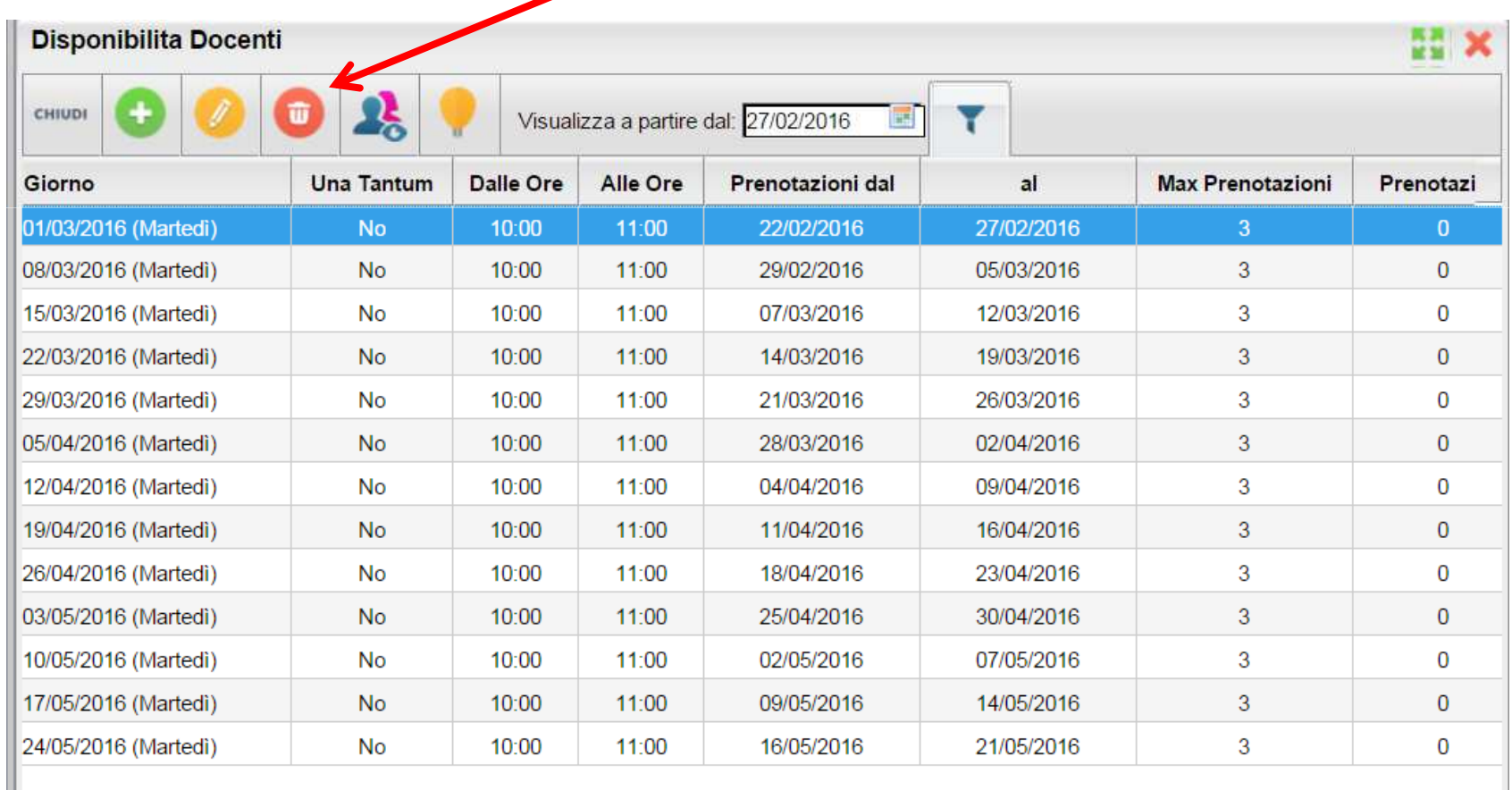

#### **Disponibilità Docente**

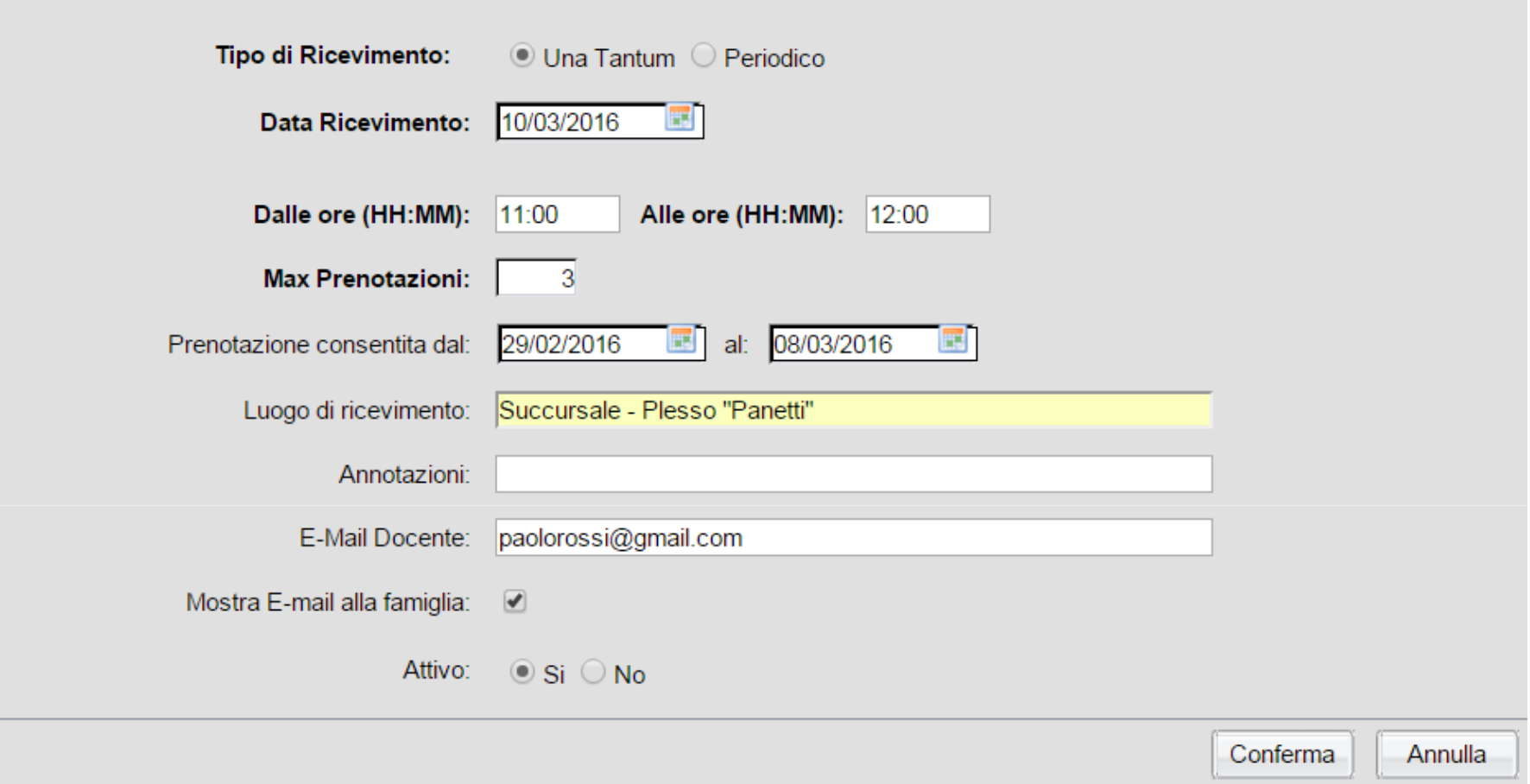

### *RICEVIMENTO UNA TANTUM - Compilare <sup>i</sup> campi della schermata <sup>e</sup> confermare*

- NB: Spuntando "Una Tantum" nel Tipo di ricevimento, si avrà la possibilità di ricevere <sup>i</sup> genitori in un SOLO giorno da noi stabilito.
	- Ricordarsi di definire il giorno <sup>e</sup> il periodo della prenotazione.

#### Se si sceglie la disponibilità del tipo "Una Tantum" si avrà una schermata simile, che riassumerà i giorni in cui i genitori potrebbero prenotare gli incontri

NB: è possibile aggiungere giorni specifici a proprio piacimento dal tasto  $\pm$ 

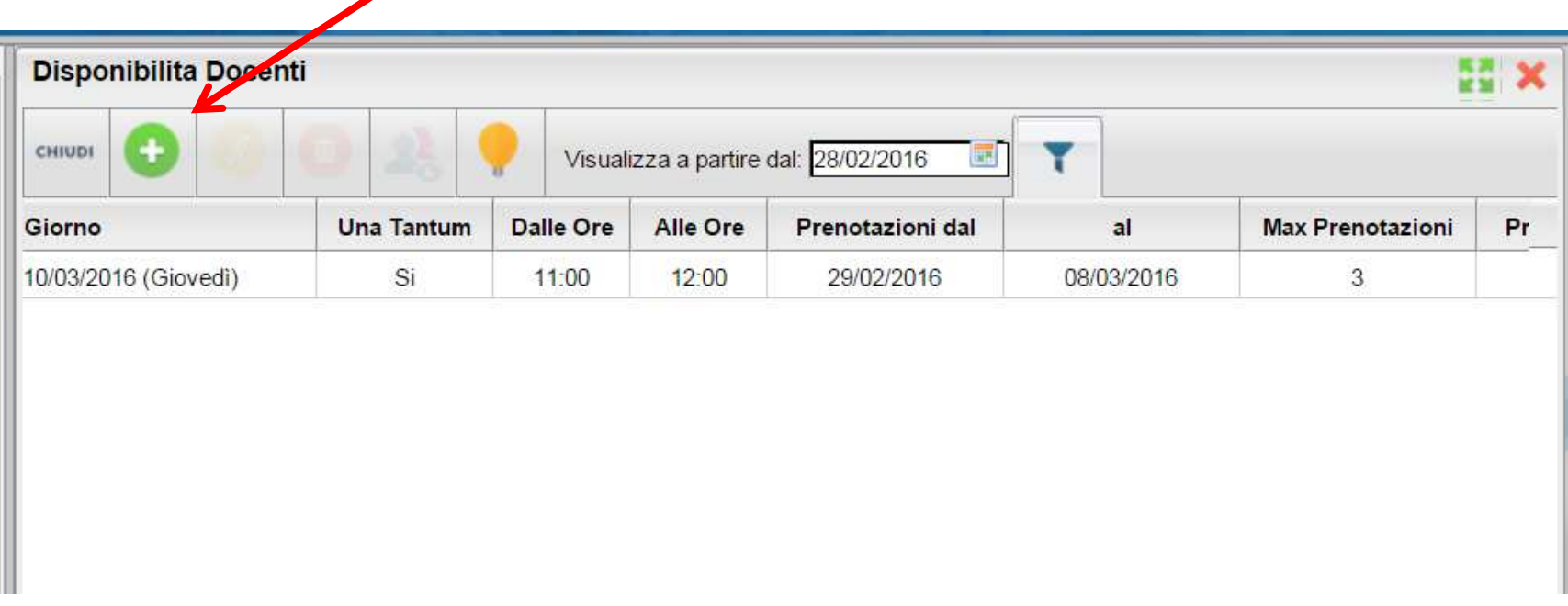